# Créer des messages prédéfinis

Saintvince

Connectez-vous **ETAPE 1- Accéder aux messages** 

#### Cliquez sur « **SAV »** puis « **Messages prédéfinis** »

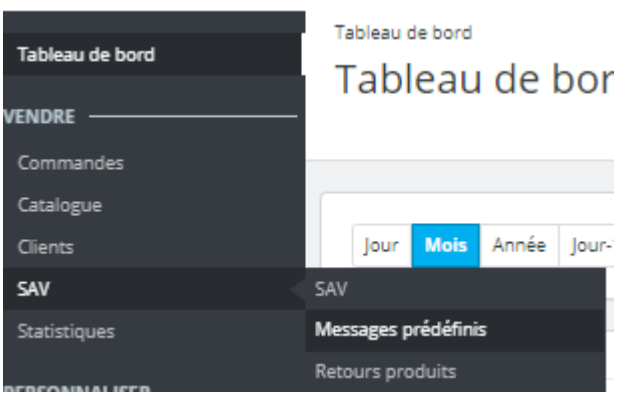

#### Cette page apparait :

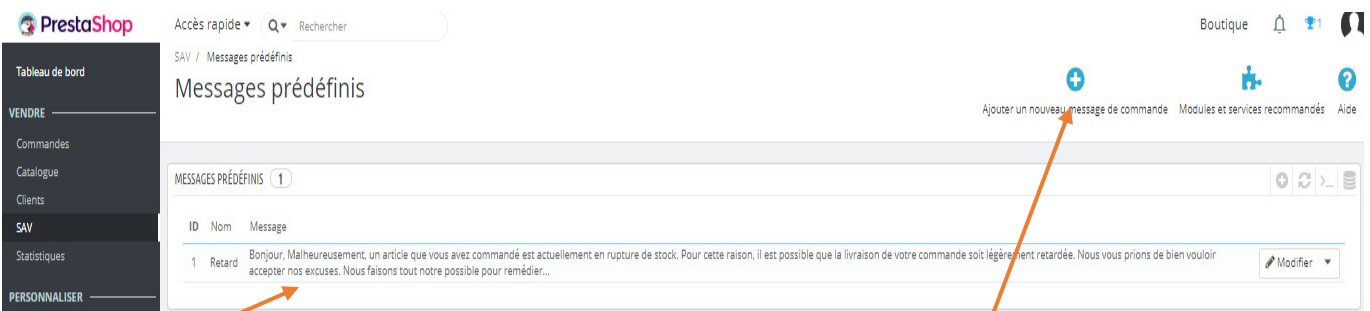

Un message est déjà pré-enregistré et disponible. Il concerne un retard de livraison

# Pour créer un nouveau message, cliquez sur « **Ajouter un nouveau message de commande** »

## Une nouvelle fenêtre s'ouvre :

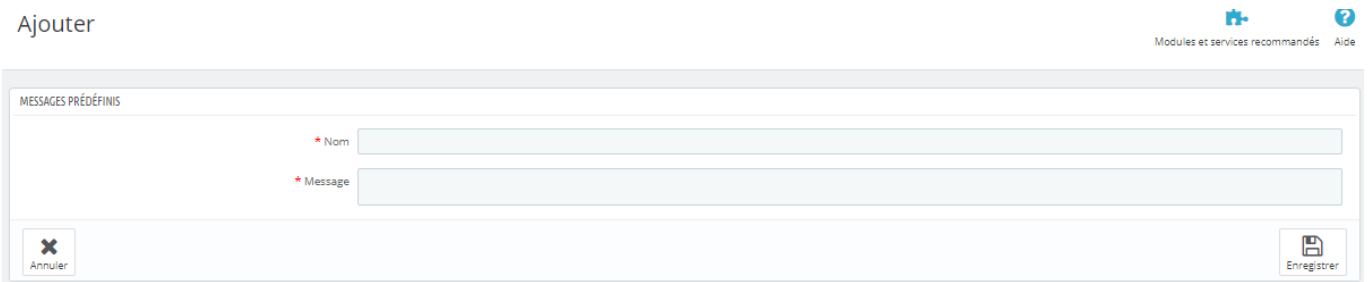

### Entrez le **nom** et le contenu du **message** puis **enregistrez**

Une fois que vous avez créé un message, vous pouvez l'envoyer en passant par l'interface de gestion d'une commande client.

#### Cliquez sur « **Commandes** », puis « **commandes** »

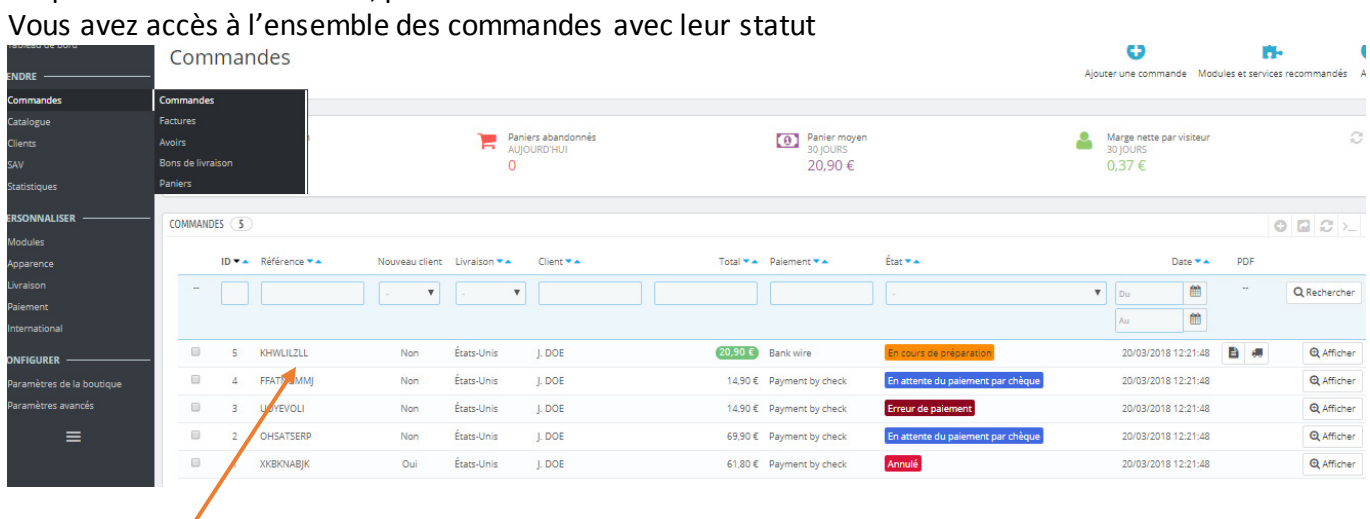

# **Sélectionnez une commande** en cliquant dessus

Allez en bas de page pour accéder à la partie « **messages** »

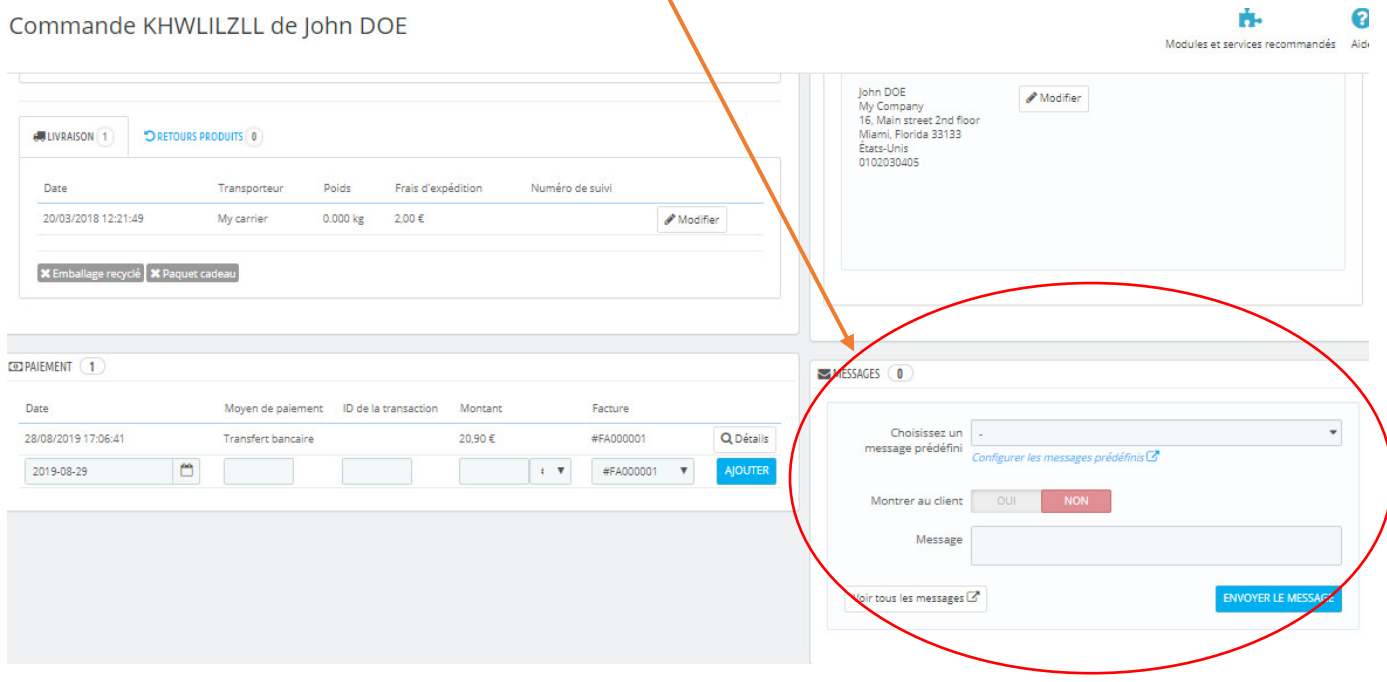

**Sélectionnez le message**, vous pouvez le modifier pour le personnaliser par exemple, **activez « montrer au client** » puis **envoyez** le message.